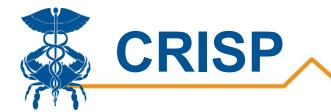

# **CRS Portal User Guide**

By CRISP, last updated 6/9/2022

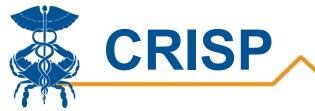

# Table of Contents

| Welcome to CRS Portal                    | 3  |
|------------------------------------------|----|
| Background                               | 3  |
| Data Sources                             | 4  |
| User Guide                               | 5  |
| Accessing the CRS Portal                 | 5  |
| Navigating the CRS Portal                | 7  |
| Report Icons                             | 11 |
| Customizing the CRS Portal Homepage      | 12 |
| Downloading the HSCRC Regulatory Reports | 13 |
| Providing Feedback                       |    |
| Report Updates                           |    |
| Favoriting Reports                       | 16 |

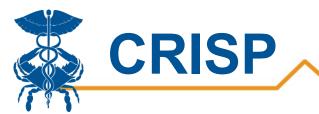

# **Welcome to CRS Portal**

# Background

The CRISP Reporting Services (CRS) Portal provides secure access to Maryland health care data and related analytics tools to assist health care organizations in improving patient care throughout the state. The CRS Portal hosts a variety of static and interactive reports primarily from two main data sources, the HSCRC Casemix data and Claim and Claim Line Feed data for Maryland. Reports are designed for an array of users including hospitals, primary care physicians, local health departments, and skilled nursing facilities. Users are able to look at patient and population level data based on the report, and our panel reports provide users the opportunity to look at population subset of their ENS Panel.

When entering the CRS Portal, users will see blue cards on their screen based on the reports they are credentialed to view. The reports are condensed into eight blue tiles based on population and data source. Most users will only have access to some of the tiles, as reports are designed for multiple types of users. Users can easily navigate to their desire report through a series of tiers and can favorite frequented reports. The CRS Portal also contains information on the latest data refreshes, enhancements, and updates, so users can stay updated on changes.

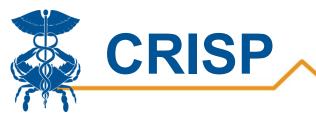

# **Data Sources**

**HSCRC Casemix Data:** The Maryland Health Services Cost Review Commission (HSCRC) requires all acute care hospitals in Maryland submit confidential patient-level administrative data (referred to as "case mix data") on all discharges and visits to the Commission. The casemix data includes demographic (including medical record and provider identifiers), financial (payers and charges), and clinical (including dates of service, diagnoses, disposition) information for inpatient and outpatient discharges.

**Claim and Claim Line Feed:** The CCLF (Claim and Claim Line Feed) data files are a set of Medicare claims files incorporating all Medicare Part A and B claims from Inpatient Facility, Outpatient Facility, Skilled Nursing Facility, Home Health Agency, Hospice, Professional, Durable Medical Equipment, and Prescription Drug services. These files contain beneficiary claim level data including Medicare payment amounts, diagnoses, procedures, dates of service, provider identifiers, and beneficiary copayment amounts.

**Confirmed COVID-19 Cases:** The Maryland Department of Health (MDH) and DC Health provides a list of confirmed COVID-19 cases. This list is sent daily to CRISP.

**Confirmed COVID-19 Fatalities:** The Maryland Vital Statistics Administration provides COVID-19 Fatality data for Maryland Residents only.

**National Electronic Disease Surveillance System (NEDSS):** CRISP compiles the data in this report from HL7 laboratory transactions provided to Maryland Department of Health through the National Electronic Disease Surveillance System (NEDSS). The State of Maryland requires all laboratories to submit all COVID-19 positive and negative test results for any Maryland resident. CRISP refreshes the data daily overnight. Report totals may differ from Maryland Department of Health figures. The figures may include some non-Maryland residents. The data are unverified and not publicly available. Any indicator of a pending test period is an approximation by CRISP based on review of the NEDSS.

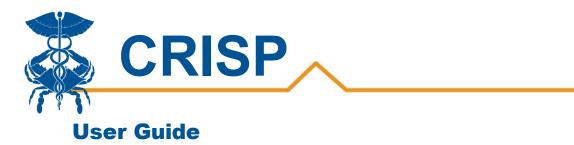

### Accessing the CRS Portal

**Step 1.** To access the Public Health Dashboard tile, login to the CRISP Reporting Services Portal by visiting <u>https://reports.crisphealth.org</u>. Your username is your email. Any CRS Portal Maintenance updates will be displayed above the login window.

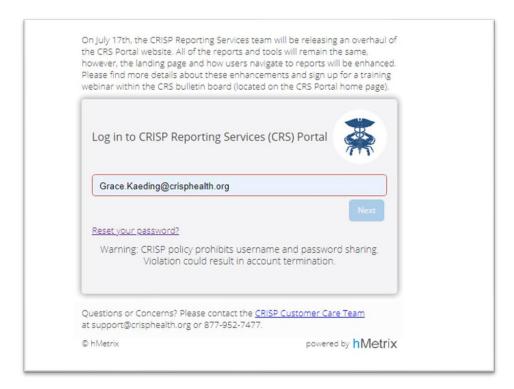

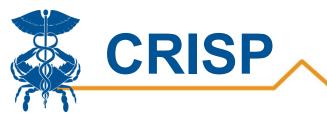

**Step 2**. Once in the CRS Portal, a dashboard of different blue report "cards" will appear. Availability of reports is based on the access of the user. This is similar to the original CRS portal homepage, except reports are categorized into eight categories. Note: Users will not have access to all the cards.

| ISP REPORTING SERVICES |                        |                          | Download HSCRC Regulatory Reports | 🖬 Help 🛛 😪          | Report Updates     | 🛔 Kaeding, Grace | 🕞 Logo |
|------------------------|------------------------|--------------------------|-----------------------------------|---------------------|--------------------|------------------|--------|
|                        |                        | Q×                       | Choose A Facility                 | For Static Reports: | 210001 - Meritus M | ledical Center   |        |
| our Dashboard 🛠        |                        |                          | Favorites                         |                     |                    |                  |        |
| All-Payer Population   | Medicare Population    | HSCRC Regulatory Reports | 🧡 Readmissions Mon                | thly Summary        |                    |                  | × 3    |
| MDPCP Reports          | Administration Reports | Public Health            |                                   |                     |                    |                  |        |
| Introduction           | Favorites              |                          |                                   |                     |                    |                  |        |
|                        |                        |                          |                                   |                     |                    |                  |        |

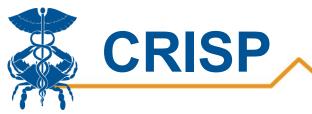

### Navigating the CRS Portal

#### Homepage

The CRS Portal homepage now only shows 8 tiles. Users will have to click through the appropriate tile to get to their desired report. Below is a list of new features followed by screenshots on the next page that highlight the features on the homepage.

**Introduction tile**: The introduction tile was added to help give users an overview for navigating the CRS Portal. Here users will find guides and videos on navigating the portal.

**Download HSCRC Regulatory Reports**: The Download HSCRC Regulatory Reports button allows users to bulk download all the HSCRC Regulatory Reports at once. Users also have the option to download only the most recent reports. Please reference the <u>Downloading HSCRC Regulatory Reports</u> section for more information.

**Help:** The Help button will bring users to the User Feedback window. In the User Feedback window, users are able to provide question, comments, and feedback. Please reference the <u>User Feedback section</u> for more information.

**Report Updates:** The Report Updates button will bring users to a pop-out window. The Report Updates pop-out window provides users updates on report refreshes, enhancements, and trainings. Please reference the <u>Report Updates</u> section for more information.

**Favorites:** User can quickly access frequented reports by favoriting them. Reports that are favorited will appear in the box on the lefthand side. Please reference the <u>Favoriting Reports</u> section for more information.

**Search Bar:** The search bar feature allows users to search for report titles and keywords. Users can click on the report that appears in the search bar, and they will be taken to the respective reporting suite. Only reports that users are credentialed to view will appear.

**Choose a Facility for Static Reports:** Some of the HSCRC Regulatory Static reports are populated based on a single hospital. Users can select the facility they want for the static report. This dropdown menu also contains panels for users to select and view in the panel reports.

**Report Icons:** The report icons have been updated and are displayed at the bottom of the page. The User Feedback and Bulletin Board buttons have been renamed as Help and Report Updates, respectively.

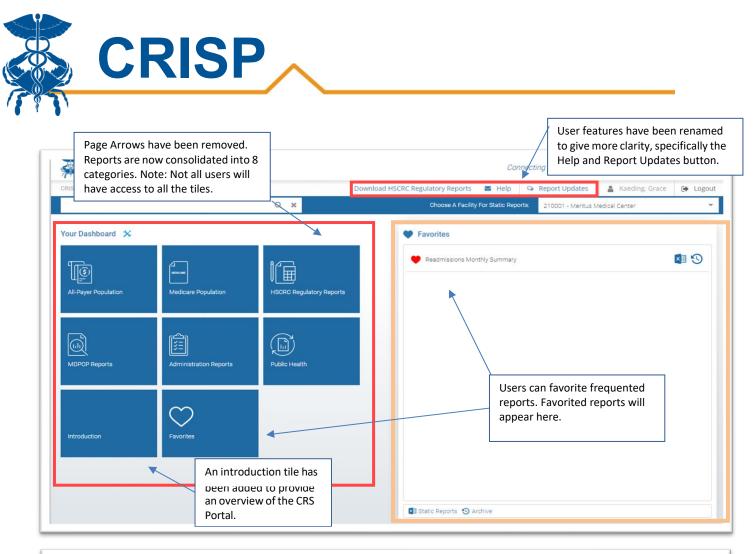

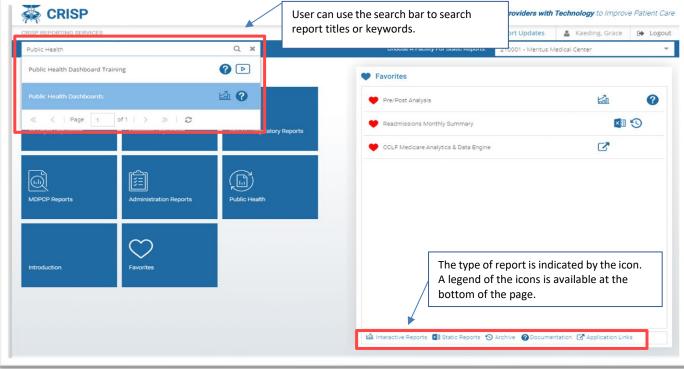

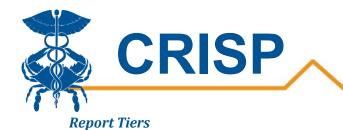

After clicking on one of the blue tiles in the homepage, a new window will appear. Here users can select through three tiers to get to their desired report. A series of screenshots below explain each tier.

| CRISP<br>CRISP REPORTING SERVICES | reports within th displayed. Once t     | to a category, the<br>at section will be<br>the main selection is<br>category bar slider is | IRC Regulatory Repu<br>Choose A F |                          | Report Updates<br>210001 - Meritus N | 🛔 Kaeding, G         |       |
|-----------------------------------|-----------------------------------------|---------------------------------------------------------------------------------------------|-----------------------------------|--------------------------|--------------------------------------|----------------------|-------|
| Populations & Programs            | Reports 🛠                               |                                                                                             | Readmissio                        | ns                       |                                      |                      |       |
| Introduction                      | Demographics Adjustment<br>Market Shift | The second tier of re<br>similar to the curren                                              | •                                 | nthly Summary            |                                      | ×                    |       |
| All-Payer Population              |                                         | Report' cards found                                                                         |                                   | thly Patient Level De    | etails                               | ×                    | I 😗 🕐 |
| Medicare Population               | Maryland Hospital Acquired C            | home screen today.<br>screenshot displays                                                   |                                   | 21 Final Summary         |                                      | ×                    | 9 3   |
| HSCRC Regulatory Reports          | Potentially Avoidable Utilizatio        |                                                                                             | an example)                       | I Final Patient Level    | Details                              | ×                    | 3 3   |
|                                   | Quality Based Reimbursement             | (QBR)                                                                                       | Readmissions P                    | atient Level Details - E | Base Period                          | ×                    | I 🕙 🕜 |
| MDPCP Reports                     | Readmissions                            |                                                                                             | Readmission RY                    | 21 Monthly Summary       |                                      | Là                   |       |
| ଜନ<br>ଅନ୍ତି<br>ଅନ୍ତି              | Transfer                                |                                                                                             | Readmission RY                    | 21 Monthly Report w      | th Patient Level Details             | Lin Lin              |       |
| Administration Reports            |                                         |                                                                                             | Readmission RY                    | 20 Monthly Summary       |                                      | 副                    | S 🖉 Þ |
| Public Health                     |                                         |                                                                                             | Interactive Reports               | Static Reports           | S Archive <b>@</b> Documenta         | tion 🕩 Training vide | 80    |

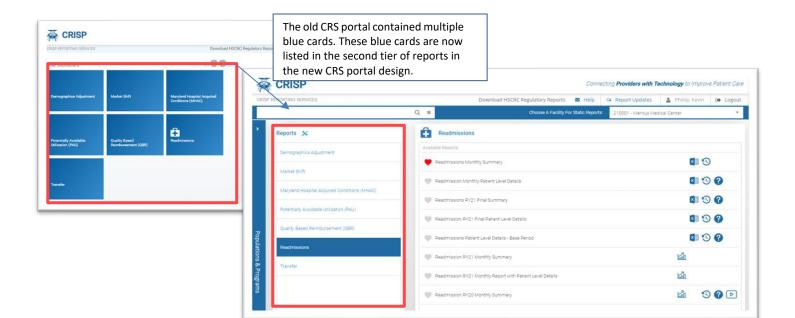

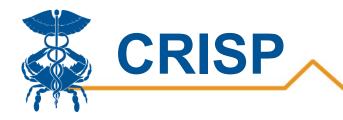

| CRISP REPORTING SERVICES |                                                                 | Download HSCRC Regulatory Reports 🛛 🗢 Help 🔗 Report Updates | 🛔 Kaeding, Grace 🕞 Logou |
|--------------------------|-----------------------------------------------------------------|-------------------------------------------------------------|--------------------------|
|                          | Q ×                                                             | Choose A Facility For Static Reports: 210001 - Meritus N    | /edical Center           |
| Populations & Programs   | Reports 🔆                                                       | Readmissions                                                |                          |
| Introduction             | Demographics Adjustment                                         | Available Reports                                           |                          |
| F                        |                                                                 | PReadmissions Monthly Summary                               | <b>1</b>                 |
| All-Payer Population     | Market Shift                                                    | Readmission Monthly Patient Level Details                   | × 3 ?                    |
| Medicare Population      | Maryland Hospital Acquired Conditions (MHAC)                    | Readmissions RY21 Final Summary                             | <b>M</b> S ?             |
|                          | Potentially Avoidable Utilization (PAU)                         | Redutitissions K121 Final Suffittaly                        |                          |
| HSCRC Regulatory Reports | Quality Based Reimbursement (QBR)                               | Readmission RY21 Final Patient Level Details                | S 🕐                      |
|                          |                                                                 | Readmissions Patient Level Details - Base Period            | × 3 ?                    |
| MDPCP Reports            | Readmissions                                                    | Users can click icons to open<br>reports, archives, or      | 副                        |
| 메뉴 Internal Reports      | Transfer                                                        | documentation.                                              | . 7                      |
|                          |                                                                 | Details                                                     | Lai                      |
| Administration Reports   | Clicking through this second t                                  |                                                             | 🖾 🕲 🕐 Þ                  |
| Public Health            | of reports will launch the rep<br>or sub-reports if applicable. | OFT                                                         |                          |

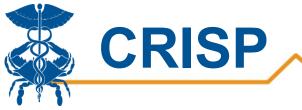

## **Report Icons**

There are different types of reports and training materials in the CRS Portal. The icons listed below have different functions and meanings based on the respective report.

| lcon  | Report Type                                                                                                    |
|-------|----------------------------------------------------------------------------------------------------|
| Lái l | The Interactive Reports icon directs user to a tableau report.                                                               |
| ×国    | The Static Reports icon opens an excel workbook.                                                                             |
| 3     | The Archived Reports icon takes users to a new page with static reports from previous months and rate years.                 |
| Z     | The Application Links icon directs users to a new application where the report is hosted.                                    |
| 0     | The Documentation icon directs users to pdfs of user guides,<br>PowerPoints, or training materials respective to the report. |
|       | The Training Video icon opens a pop-out window with a training video of the respective report.                               |

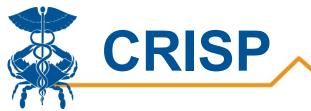

## **Customizing the CRS Portal Homepage**

User can customize the order of the blue cards on the homepage.

Step 1. Click on the wrench and hammer icon for the customize buckets window to appear.

|                          |                      |                     | Connecting <b>Providers</b>                            | with Technology to Improve Patient |
|--------------------------|----------------------|---------------------|--------------------------------------------------------|------------------------------------|
| RISP REPORTING SERVICES  |                      |                     | Download HSCRC Regulatory Reports 🛛 Help 🔍 Report Upda | tes 🛔 Kaeding, Grace 🕞 Log         |
|                          |                      | Q <b>x</b>          | Choose A Facility For Static Reports: 210001 - Me      | ritus Medical Center               |
| ur Dashboar 🔀            |                      |                     | • Favorites                                            |                                    |
|                          | ١                    | HERAR               | Readmissions Monthly Summary                           | ×1 3                               |
| ntroduction              | All-Payer Population | Medicare Population | MDPCP Reports 2020                                     |                                    |
|                          | _                    |                     | MHAC Monthly Summary                                   | <b>A</b>                           |
|                          |                      |                     | Pre/Post Analysis                                      | Lán (?)                            |
| ISCRC Regulatory Reports | MDPCP Reports        | Internal Reports    | Public Health Dashboards                               | Lán (?)                            |
| · <b></b>                |                      | $\sim$              |                                                        |                                    |
| Administration Reports   | Public Health        | Favorites           |                                                        |                                    |
|                          |                      |                     |                                                        |                                    |
|                          |                      |                     | 🕍 Interactive Reports 🖾 Static Reports 🧐 Archive 🍘 Do  | ocumentation C Application Links   |

**Step 2.** Select the card you would like to move on the homepage. Users can drag the card to the desired slot. Users can also use the up and down button or top and bottom buttons to move the selected card. Cards are numbered in the window by the order they will appear.

| HISP REPORTING SERVICES |                        |                                                                                                    |           | ions 🖾 Help 🤤 Report Upda               | ites 🛔 Kaeding, Grace 🕞 Lo |
|-------------------------|------------------------|----------------------------------------------------------------------------------------------------|-----------|-----------------------------------------|----------------------------|
| Public Health           |                        | Q×                                                                                                    |           | Facility For Static Reports. 210001 - M | entus Medical Center       |
| /our Dashboard 🛠        |                        |                                                                                                    | Favorites |                                         |                            |
|                         |                        | Customize Report Catego                                                                                        | ries      | ×                                       | i≟ (?<br>∎ 3               |
|                         | Medicare Population    | 1 All-Payer Population<br>2 Medicare Population                                                                |           | Up<br>Down                              | ß                          |
|                         | Administration Reports | 3 HSCRC Regulatory Reg     4 MDPCP Reports     5 Administration Reports     6 Public Health     7 Introduction |           | Top<br>Battom                           |                            |
|                         | Favorites              |                                                                                                    |           |                                         |                            |
|                         |                        |                                                                                                    |           |                                         |                            |
|                         |                        |                                                                                                    |           |                                         |                            |

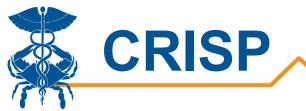

# Downloading the HSCRC Regulatory Reports

Users can download all the HSCRC Regulatory reports at once.

**Step 1.** On the portal homepage, hit the Download HSCRC Regulatory Report button.

| P REPORTING SERVICES                  |                     | Download HSCRC Regulatory Reports 🗧 Help 🔗 Report Updates | 🛔 Kaeding, Grace 🚺 Logo       |
|---------------------------------------|---------------------|-----------------------------------------------------------|-------------------------------|
|                                       | Q <b>x</b>          | Choose A Facility For Static Reports: 210001 - Meritu     | is Medical Center             |
| r Dashboard 🔀                         |                     | Favorites                                                 |                               |
| ிரி                                   | MESICARE            | 🔶 Readmissions Monthly Summary                            | <b>1</b>                      |
| troduction All-Payer Population       | Medicare Population | MDPCP Reports 2020                                        | C                             |
|                                       |                     | MHAC Monthly Summary                                      | <b>1</b>                      |
|                                       |                     | Pre/Post Analysis                                         | Lin ()                        |
| SCRC Regulatory Reports MDPCP Reports |                     | Public Health Dashboards                                  | Lái ?                         |
|                                       |                     |                                                           |                               |
|                                       | $\bigcirc$          |                                                           |                               |
| dministration Reports Public Health   | Favorites           |                                                           |                               |
|                                       |                     | 🕍 Interactive Reports 🔹 Static Reports 🕥 Archive 🕜 Docu   | mentation 🕝 Application Links |

**Step 2.** Select from the dropdown hospital to download the static reports. If applicable, users can download the static reports for multiple hospitals. Users also have the option to download all the static reports or the most recent by checking the Only New Reports checkbox.

| 🐺 CRISP                       |      |                |                |                         |                      | ing <b>Providers with</b> | Technology to Improve       |          |
|-------------------------------|------|----------------|----------------|-------------------------|----------------------|---------------------------|-----------------------------|----------|
|                               |      |                |                |                         | 🐱 Help 🛛 😒           |                           | 💄 Kaeding, Grace            | 🕞 Logout |
|                               |      | Q *            |                |                         |                      |                           |                             |          |
| Your Dashboard  🛠             |      |                |                | Favorites               |                      |                           |                             |          |
|                               | ากิล |                |                | e Readmissions Mor      |                      |                           | <b>E</b> ≱                  | 5        |
| Introduction                  |      |                |                | MHAC Monthly Sur        | **** <b>*</b>        |                           |                             | 9        |
|                               |      | Generate HSCRC | Regulatory Rep | ports                   |                      |                           | 2                           |          |
|                               |      | Hospital:*     |                |                         | •                    |                           | Lai                         | 0        |
| U<br>HSCRC Regulatory Reports |      |                | J              | Generate Report         | ts                   |                           | tái                         | 0        |
|                               |      |                |                |                         |                      |                           |                             |          |
|                               |      |                |                |                         |                      |                           |                             |          |
|                               |      |                |                |                         |                      |                           |                             |          |
|                               |      |                |                |                         |                      |                           |                             |          |
|                               |      |                |                | Lin Interactive Reports | 🕼 Static Reports 🛛 🕲 | Archive @Documer          | ntation 🧭 Application Links |          |

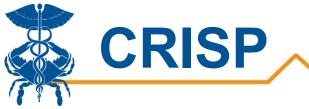

## **Providing Feedback**

Users can provide feedback to the CRS team by clicking on the Help button in the top bar.

**Step 1.** Click on the Help button highlighted in the screenshot below. The Help button brings users to feedback.crisphealth.org, where the Feedback Portal is located.

| RISP REPORTING SERVICES       |                      |                     | Download HSCRC Regulatory Reports 🛛 🗢 Help | 🝳 Report Updates          | 💄 Kaeding, Grace | 🕒 Logo |
|-------------------------------|----------------------|---------------------|--------------------------------------------|---------------------------|------------------|--------|
|                               |                      | Q×                  | Choose A Facility For Static Repo          | orts: 210001 - Meritus Me | dical Center     |        |
| our Dashboard 🗴               |                      |                     | Favorites                                  |                           |                  |        |
|                               | ١                    | HERICARE            | 🔶 Readmissions Monthly Summary             |                           | ×                | 9      |
| Introduction                  | All-Payer Population | Medicare Population | MDPCP Reports 2020                         |                           | 2                |        |
|                               |                      |                     | MHAC Monthly Summary                       |                           | ×                | 9      |
|                               |                      |                     | Pre/Post Analysis                          |                           |                  | 0      |
| ♥<br>HSCRC Regulatory Reports | MDPCP Reports        | Internal Reports    | Public Health Dashboards                   |                           | 副                | 0      |
|                               |                      | ~                   |                                            |                           |                  |        |
|                               | 2.120.007            | $\bigcirc$          |                                            |                           |                  |        |
| Administration Reports        | Public Health        | Favorites           |                                            |                           |                  |        |

**Step 2.** Users can leave questions, comments, and concerns in the Feedback Portal. This is a secure webpage, so users can leave PHI in the comments. After the user fills in the required fields and feedback, a team member will reach out to you.

| CRISP    | Feedback Portal<br>Your feedback is important to us: we use it to improve our services. Note that this page is secure, so you may include protected<br>health information (PHI) in your feedback. If you need immediate assistance, please call us at 877-952-7477. Support hours are<br>Monday through Friday, 8 am to 5 pm Eastern Standard Time. |
|----------|----------------------------------------------------------------------------------------------------|
| Name:    | Telephone:                                                                                                    |
| Email:   | Confirm Email:                                                                                                    |
| Summary: |                                                                                                    |
| Details: | Type your message here                                                                                                    |

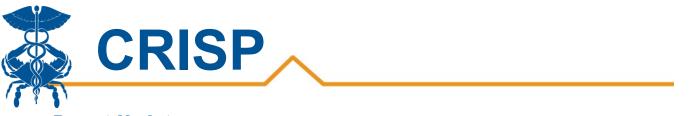

# **Report Updates**

Users can see the latest updates with the Report Updates button. These updates are also in the CRS monthly communication. All users will automatically be added to the CRS monthly communication email list if they have a CRS account.

**Step 1.** Click on the Help button for a pop-out window to appear. A red icon appears next to the button when it has been updated.

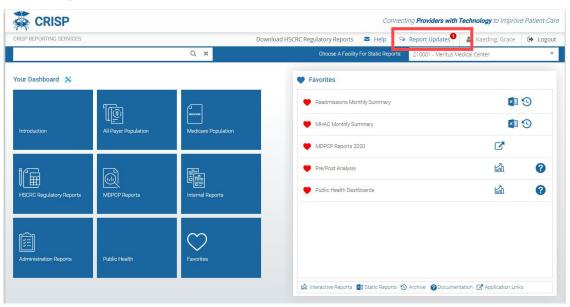

**Step 2.** The Report Updates window, shown below, contains information on report refreshes, enhancements, and trainings.

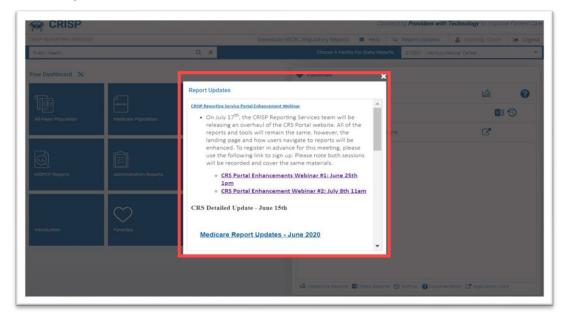

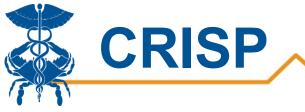

# **Favoriting Reports**

Users now have the option to Favorite frequented reports. Reports that are favorites will appear on the left side of the homepage in the Favorites box. To favorite a report, select the hear icon, so it appears red. This means the report is favorites and will appear on the homepage.

| 🗱 CRISP                  |                      |                     |                                   | Conne                 | cting <b>Providers with</b> | Technology to Improv       | e Patient Care |
|--------------------------|----------------------|---------------------|-----------------------------------|-----------------------|-----------------------------|----------------------------|----------------|
| CRISP REPORTING SERVICES |                      |                     | Download HSCRC Regulatory Reports | 🛛 Help                | Report Updates              | 🛔 Kaeding, Grace           | C Logout       |
|                          |                      | Q×                  | Choose A Facility                 | y For Static Reports: | 210001 - Meritus N          | Medical Center             | ~              |
| Your Dashboard 🗴         |                      |                     | Favorites                         |                       |                             |                            |                |
|                          |                      | MIDICARE            | 🖤 Readmissions Mo                 | nthly Summary         |                             | ×                          | 9              |
| Introduction             | All-Payer Population | Medicare Population | MDPCP Reports 21                  | 020                   |                             | ď                          |                |
|                          |                      | -                   | WHAC Monthly Su                   | immary                |                             | × III                      | 3              |
|                          |                      |                     | 🎔 Pre/Post Analysis               |                       |                             |                            | 0              |
| HSCRC Regulatory Reports | MDPCP Reports        | Internal Reports    | Public Health Dash                | nboards               |                             | Lan Lan                    | 0              |
|                          |                      |                     |                                   |                       |                             |                            |                |
| ()<br>E                  |                      | $\bigcirc$          |                                   |                       |                             |                            |                |
| Administration Reports   | Public Health        | Favorites           |                                   |                       |                             |                            |                |
|                          |                      |                     | Interactive Reports               | Static Reports        | ③ Archive ② Docume          | ntation 🕜 Application Link | s              |

| ownload HSCRC Regulatory Reports       Help       Report Updates       Kaeding, Grace       Image: Choose A Facility For Static Reports       210001 - Meritus Medical Center         Image: Choose A Facility For Static Reports       210001 - Meritus Medical Center         Image: Choose A Facility For Static Reports       210001 - Meritus Medical Center         Image: Choose A Facility For Static Reports       Image: Choose A Facility For Static Reports         Image: Choose A Facility For Static Reports       Image: Choose A Facility For Static Reports         Image: Choose A Facility For Static Reports       Image: Choose A Facility For Static Reports         Image: Choose A Facility For Static Reports       Image: Choose A Facility For Static Reports         Image: Choose A Facility For Static Reports       Image: Choose A Facility For Static Reports         Image: Choose A Facility For Static Reports       Image: Choose A Facility For Static Reports         Image: Choose A Facility For Static Reports       Image: Choose A Facility For Static Reports         Image: Choose A Facility For Static Reports       Image: Choose A Facility For Static Reports         Image: Choose A Facility For Static Reports       Image: Choose A Facility For Static Reports         Image: Choose A Facility For Static Reports       Image: Choose A Facility For Static Reports         Image: Choose A Facility For Static Reports       Image: Choose A Facility For Static Reports         Image |
|----------------------------------------------------------------------------------------------------|
| Public Health Dashboard Available Reports                                                                                                    |
| Available Reports                                                                                                    |
|                                                                                                    |
| Confirmed COVID-19 Cases                                                                                                    |
|                                                                                                    |
| Hospital Volume Trend                                                                                                    |
| MIEMSS Facility Resources En<br>Hospital Capacity Dashbod                                                                                                    |
| Laboratories and Ordering Fact     Negative Cases - NFOSS     turn red when the report is     favorites. Users can unfavorite                                                                                                    |
| Post Acute Cocacity     reports by clicking on the heart     icon again, so it appears gray                                                                                                    |
| Public Health Dashboards                                                                                                    |
| Public Health Dashboard Training                                                                                                    |
| 🖾 Interactive Reports 👩 Static Reports 🕜 Documentation 🗈 Training video                                                                                                    |
|                                                                                                    |